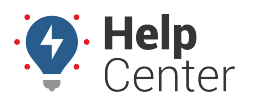

ALCOHOL: A VEHLICA

J.

Link: https://help.nuvo.solutions/docs/driveri-portal-user-roles/creating-editing-custom-roles/ Last Updated: February 28th, 2022

You can create and edit custom roles from the Roles page in the Portal (available under Provisioning & Configurations from the Navigation bar). Custom Roles are useful when fleets require users to manage certain operations that are different from the standard user role permissions.

**Note.** You must be a Tenant Super User to create and/or edit custom roles. [See more about](https://help.nuvo.solutions/docs/driveri-portal-user-roles/) [available roles here](https://help.nuvo.solutions/docs/driveri-portal-user-roles/).

## **Creating a Custom Role**

巪

 $\label{eq:1} \mathcal{L}_{\mathcal{M}}(\mathcal{L}_{\mathcal{M}}) = \mathcal{L}_{\mathcal{M}}(\mathcal{L}_{\mathcal{M}}) + \mathcal{L}_{\mathcal{M}}(\mathcal{L}_{\mathcal{M}}) + \mathcal{L}_{\mathcal{M}}(\mathcal{L}_{\mathcal{M}})$ 

A custom roles is created by disabling one or more privileges from any of the pre-defined standard [User Roles.](https://help.nuvo.solutions/docs/driveri-portal-user-roles/) When a custom role is created, it becomes available as a Role option when creating or editing users.

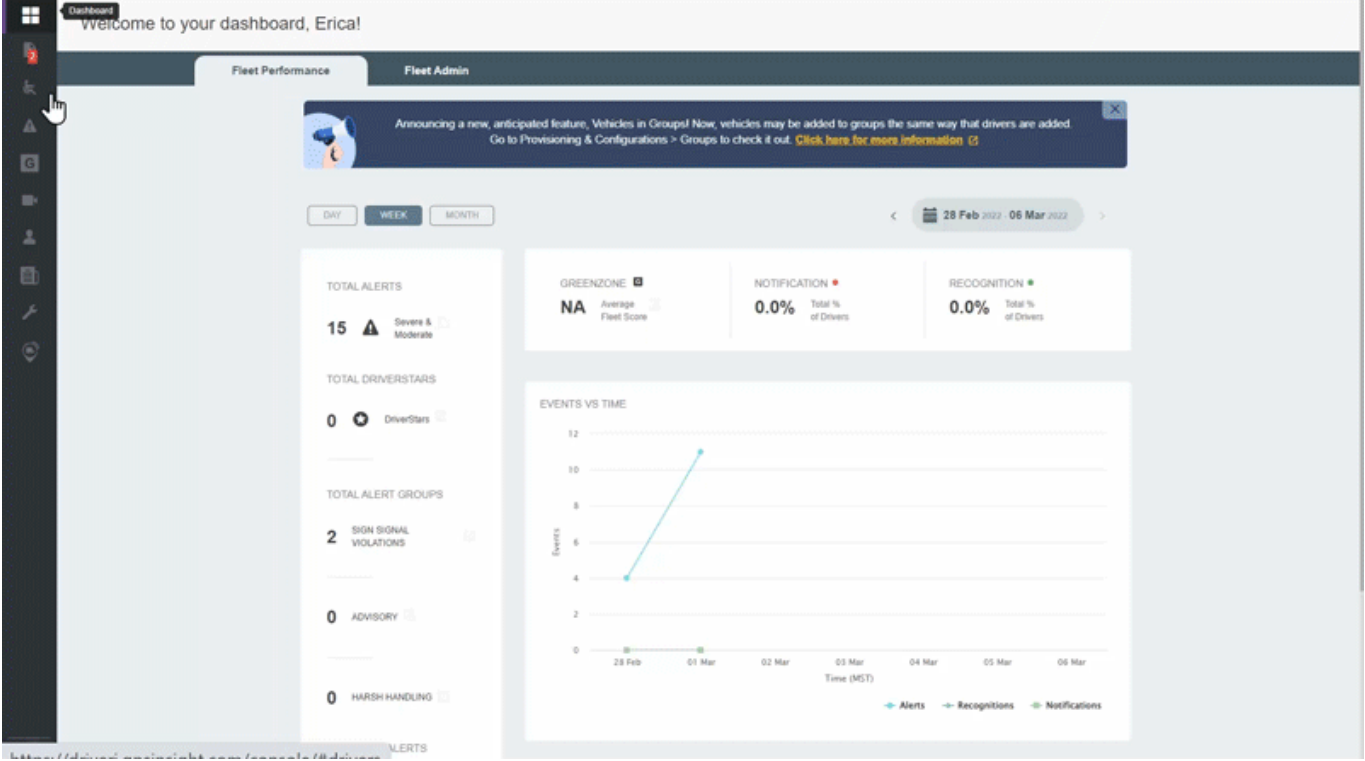

## **How to create a custom role:**

1. From the Navigation Bar, click **Provisioning & Configurations** (wrench icon).

A pop-up menu appears.

2. Click **Roles**.

The Roles page appears.

3. Click **Create Custom Role**.

The Create Role dialog box is displayed.

4. In the Name field, enter the name of the role. optional description for the role.

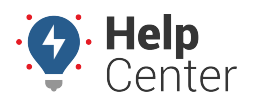

Link: https://help.nuvo.solutions/docs/driveri-portal-user-roles/creating-editing-custom-roles/ Last Updated: February 28th, 2022

- 5. (Optional) In the Description field, enter a description for the role.
- 6. Use the drop-down menu under **Select the Base Role** to select the role that the custom role should be modeled after.
- 7. Select the privileges to be provided to this role and click **Review Changes**.

The Review Summary page of the custom role displays changes made to the access settings.

8. Review the changes and click **Save Changes**.

## **Editing a Custom Role**

Only the custom roles can be edited. All the predefined user roles and custom roles can be viewed in detail.

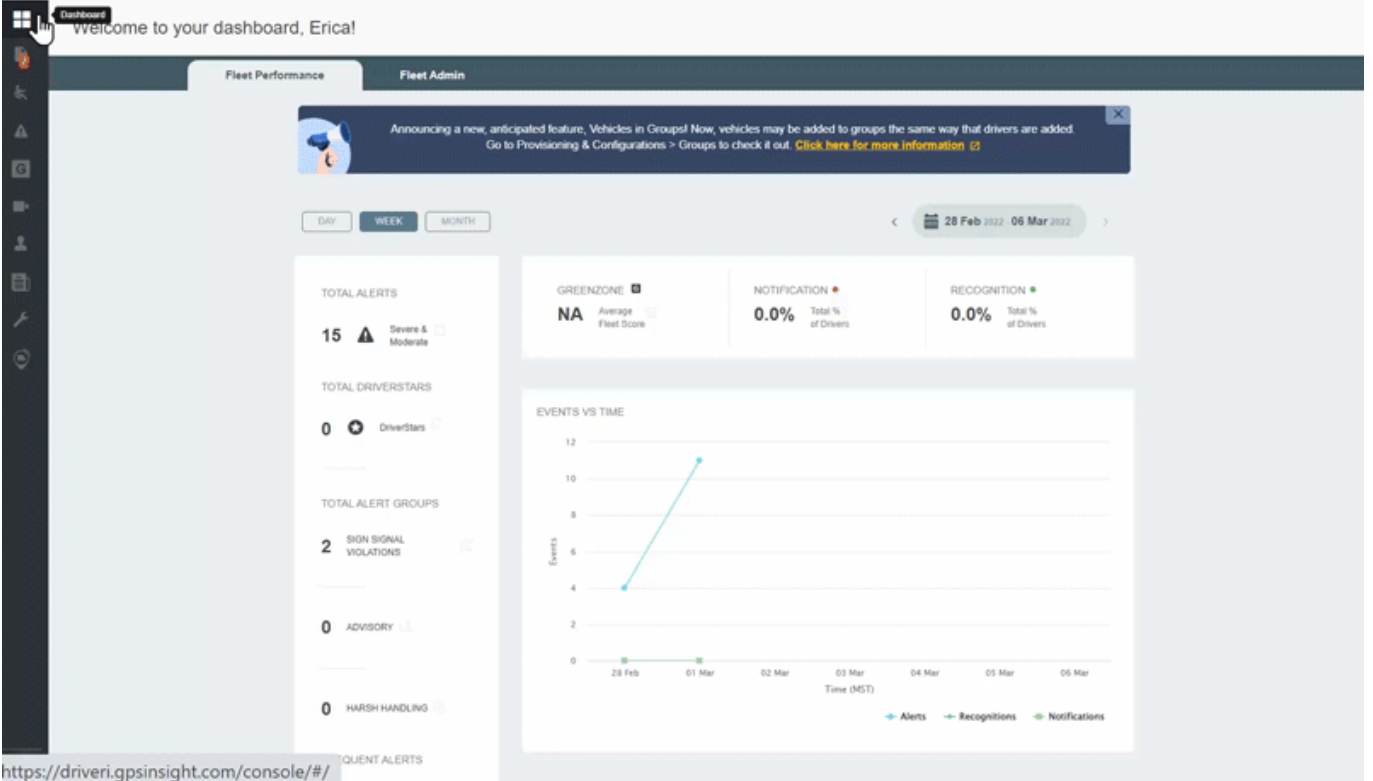

## ▶ How to edit a custom role:

1. From the Navigation Bar, click **Provisioning & Configurations** (wrench icon).

A pop-up menu appears.

2. Click **Roles**.

The Roles page appears.

3. Click **Edit** next to the custom role that you want to update.

The Edit Role dialog box is displayed.

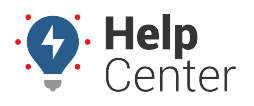

Link: https://help.nuvo.solutions/docs/driveri-portal-user-roles/creating-editing-custom-roles/ Last Updated: February 28th, 2022

4. Make the required changes to the access settings.

**Note.** You cannot change the base role from which this custom role was created. The dropdown list to select the Base Role is disabled.

- 5. Click **Review Changes**.
- 6. Review the changes and click **Save Changes**.